# FISS Overview

*Fiscal Intermediary Standard System (FISS) Direct Data Entry (DDE) Guide*

**Chapter 1**

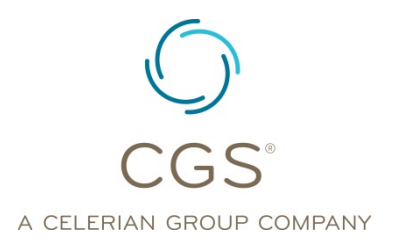

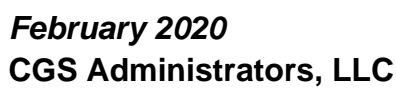

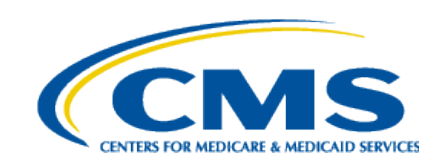

# **Table of Contents**

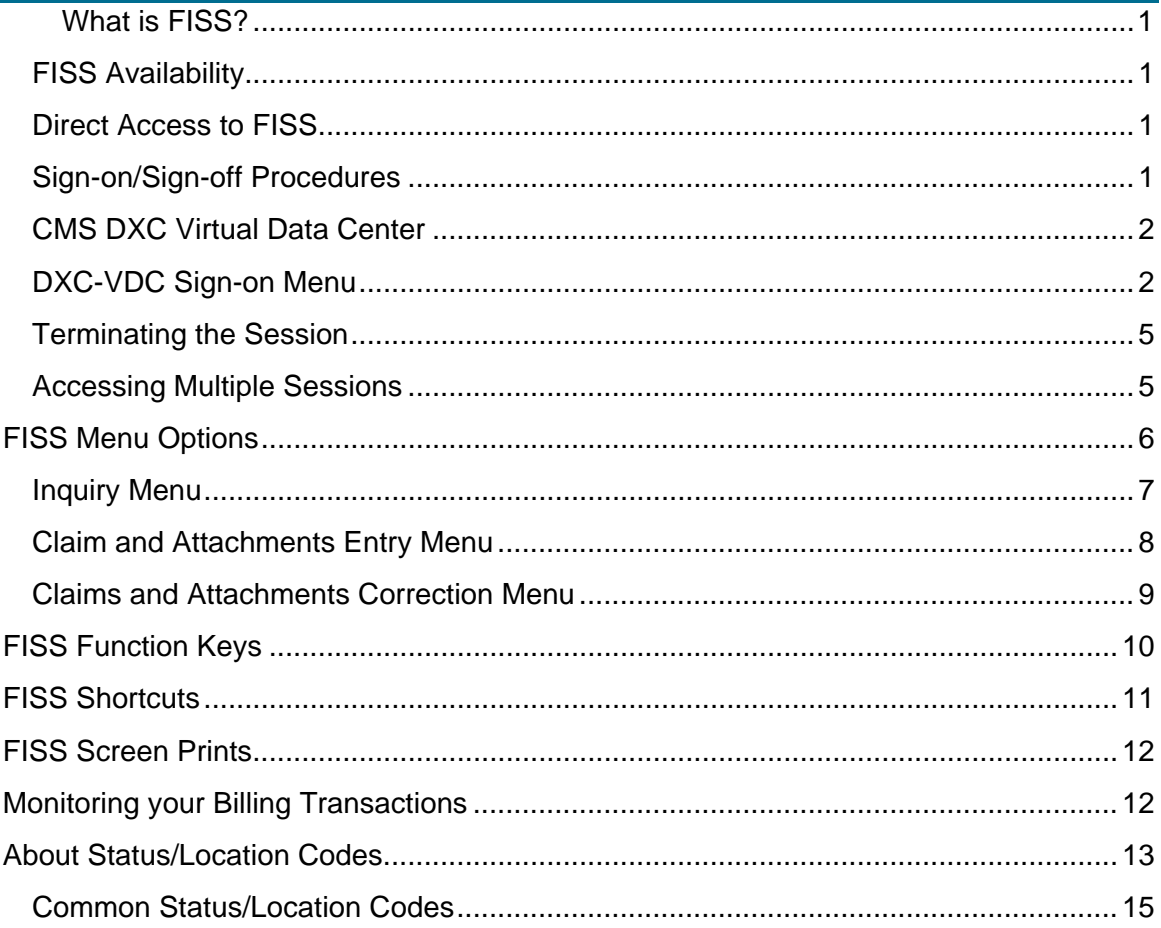

#### *Disclaimer*

This educational resource was prepared to assist Medicare providers and is not intended to grant rights or impose obligations. CGS make no representation, warranty, or guarantee that this compilation of Medicare information is error-free, and will bear no responsibility or liability for the results or consequences of the use of these materials. CGS encourages users to review the specific statues, regulations and other interpretive materials for a full and accurate statement of their contents. Although this material is not copyrighted, the Centers for Medicare & Medicaid Services (CMS) prohibit reproduction for profit making purposes.

#### <span id="page-2-0"></span>**What is FISS?**

The Fiscal Intermediary Standard System (FISS) is the standard Medicare Part A claims processing system. It allows you to perform the following functions:

- Enter, correct, adjust, or cancel your Medicare home health and hospice billing transactions
- Inquire about beneficiary eligibility
- Inquire about the status of claims
- Inquire about the need to respond to an additional development request (ADR)
- Access various inquiry screens (e.g., revenue codes, diagnosis codes, reason codes, etc.)

**Note:** Throughout this chapter, the terms billing transaction and claims are used interchangeably to describe claims, notices of election (NOEs), and requests for anticipated payment (RAPs).

#### <span id="page-2-1"></span>*FISS Availability*

FISS is available Monday through Friday typically between the hours of 5:00 a.m. and 8:00 p.m. CT (Central Time) and Saturday between the hours of 5:00 a.m. and 5:00 p.m. CT. **Note:** Depending on the time it takes the nightly system cycle to run, FISS may not always be available at 5:00 a.m. CT. In addition, FISS system releases may affect availability over weekends. FISS is not available on Sunday or on national holidays.

#### <span id="page-2-2"></span>*Direct Access to FISS*

**If you want direct electronic access to FISS in order to perform the above functions**, contact the CGS EDI (Electronic Data Interchange) department between 7:00 a.m. – 4:00 p.m. CT at **1-877-299-4500 (select Option 2)** for assistance. You must also contract with a connectivity vendor to establish direct connection to the Enterprise Data Center (EDC) for FISS access through a connectivity product (e.g., IVANS). The CGS EDI department does not provide support for your connectivity product; therefore, you will need to contact your connectivity vendor for any issues related to your direct connection. For additional information, refer to the Electronic Data Interchange (EDI) Web page at <http://www.cgsmedicare.com/hhh/edi/index.html> on the CGS website.

## <span id="page-2-3"></span>*Sign-on/Sign-off Procedures*

Once connection has been established, the CGS EDI department will provide the necessary logon-ID and password. If you experience any security issues with accessing FISS or need to have your password reset, please email the CGS Security Administration Team at [cgs.medicare.opid@cgsadmin.com.](mailto:cgs.medicare.opid@cgsadmin.com) Please

include the user ID that is experiencing problems and the first and last name of the user to which that ID is assigned in your email request.

## <span id="page-3-0"></span>*CMS DXC Virtual Data Center*

To access FISS, type *2* in the Enter Request field and press the *Enter* key. The DXC –Virtual Data Center screen will display.

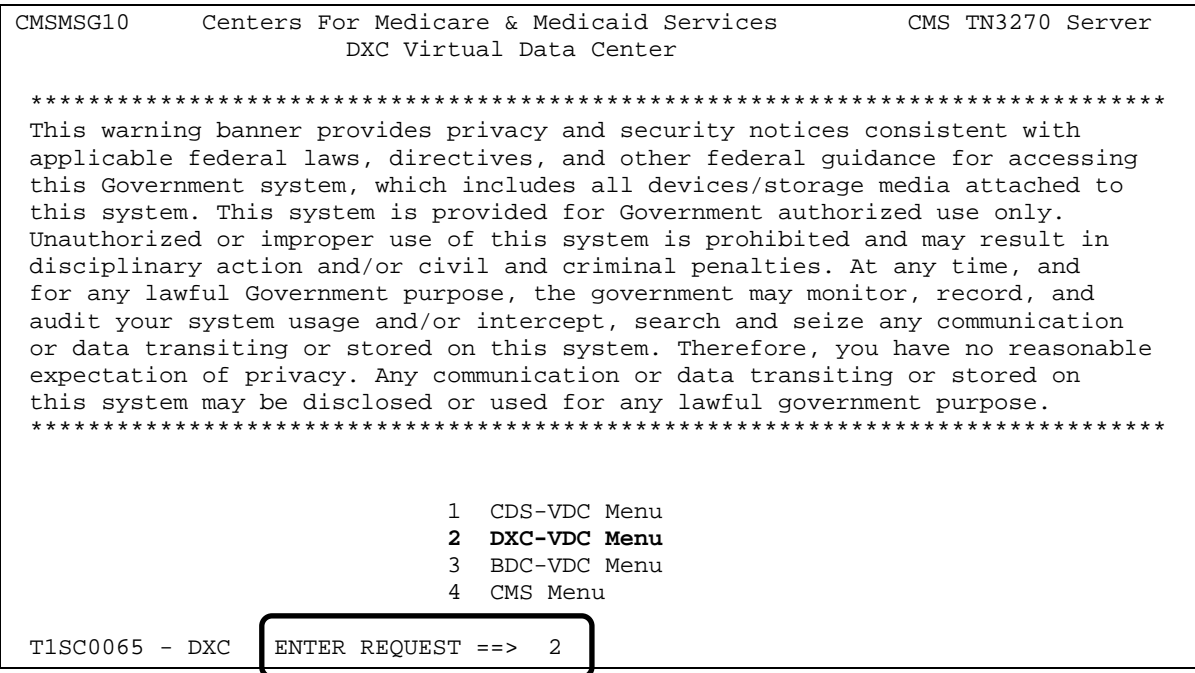

## <span id="page-3-1"></span>*DXC-VDC Sign-on Menu*

FISS is accessed from the **DXC–VDC Menu** screen.

- 1. Type your logon-ID in the **Userid:** field.
- 2. Tab to the **Password:** field, and type your password.
- 3. Press the *ENTER* key.

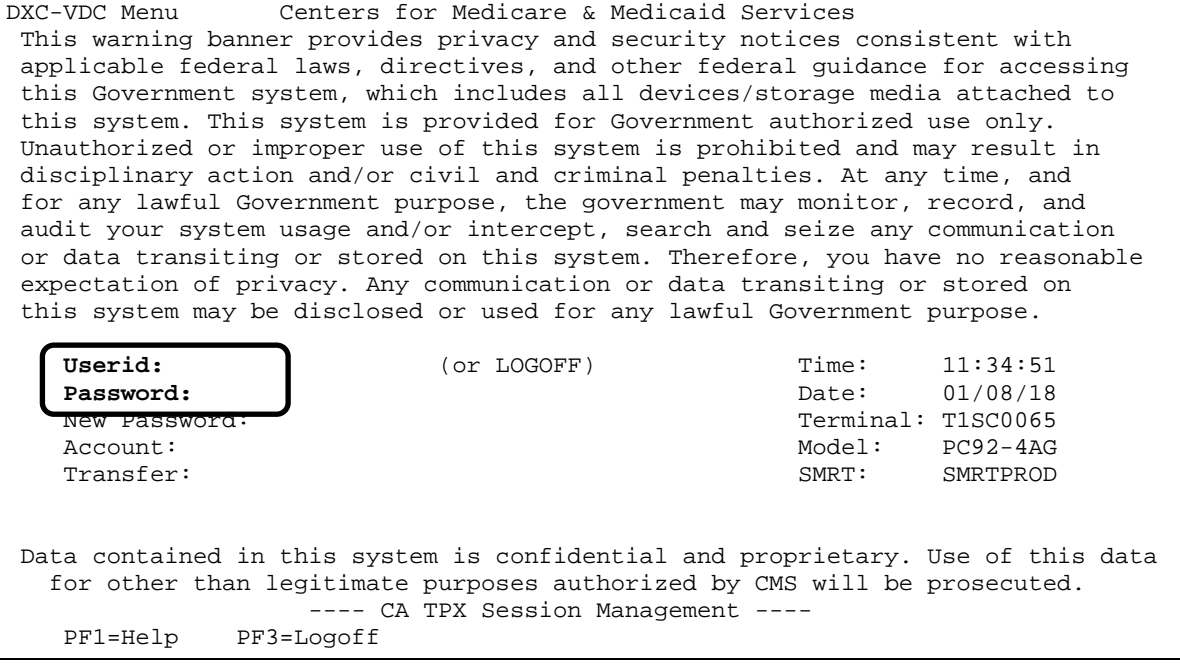

The **TPX MENU FOR <logon-id>** screen will display. Your cursor will be positioned in the **Command ===>** field in the lower left corner.

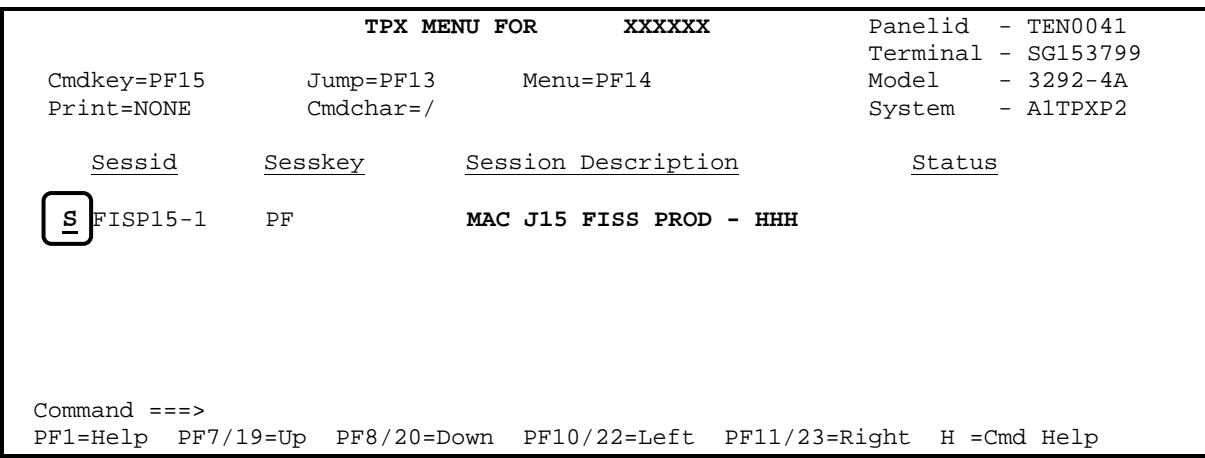

4. Use your Tab key to move your cursor to the left of the **MAC J15 FISS PROD – HHH** application line. Type an *S* and press the *Enter* key.

The **Welcome to CMS** screen will appear as shown below. The cursor will be positioned in the upper left corner of the screen. Type *FSS0* (the 0 is the number zero; not the letter 'O') to access the FISS Main Menu.

**fss0**WELCOME TO CMS CICSA552 - J15 MAC USER TEST  $\overline{a}$  A C M F A 5 5 2 MVS/ESA VER 2R01 SP7.2.1 M2827 CICS TS 4.2.0 NETNAME: T22G1001 TERMINAL: \$01A DATE: 01/08/18 TIME: 14:01:10 This warning banner provides privacy and security notices consistent with applicable federal laws, directives, and other federal guidance for accessing this Government system, which includes all devices/storage media attached to this system. This system is provided for Government-authorized use only. Unauthorized or improper use of this system is prohibited and may result in disciplinary action and/or civil and criminal penalties. At any time, and for any lawful Government purpose, the government may monitor, record, and audit your system usage and/or intercept, search and seize any communication or data transiting or stored on this system. Therefore, you have no reasonable expectation of privacy. Any communication or data transiting or stored on this system may be disclosed or used for any lawful Government purpose. KEY IN TRANSACTION CODE AND PRESS ENTER DFH3504I SIGN ON COMPLETE

Your connection may allow you to access the beneficiary eligibility information via the Common Working File (CWF) Part A Eligibility System screens, ELGA (Part A eligibility information) and ELGH (Home Health/Hospice eligibility information). To check beneficiary eligibility information via CWF records, instead of typing FSS0, type *ELGA* to access ELGA, or type *ELGH* to access ELGH. Press *Enter*.

NOTE: Beginning fall of 2019, CMS discontinued clearinghouse and vendor access to the CWF beneficiary eligibility data when they already access this same data through the HIPAA Eligibility Transaction System (HETS). Providers can continue to submit individual provider queries using the Fiscal Intermediary Standard System (FISS) Direct Data Entry (DDE) Beneficiary/CWF (Option 10). Refer to the CGS FISS DDE Guide, Chapter Three: Inquiry Menu at [https://cgsmedicare.com/hhh/education/materials/pdf/chapter\\_3-inquiry\\_menu.pdf](https://cgsmedicare.com/hhh/education/materials/pdf/chapter_3-inquiry_menu.pdf) for additional information.

When accessing ELGA or ELGH, you will be prompted to enter beneficiary information. Refer to "Chapter Two: Checking Beneficiary Eligibility" [\(http://www.cgsmedicare.com/hhh/education/materials/pdf/Chapter\\_2-](http://www.cgsmedicare.com/hhh/education/materials/pdf/Chapter_2-Checking_Beneficiary_Eligibility.pdf) [Checking\\_Beneficiary\\_Eligibility.pdf\)](http://www.cgsmedicare.com/hhh/education/materials/pdf/Chapter_2-Checking_Beneficiary_Eligibility.pdf) of the FISS Guide for additional information. Refer to the "Checking Beneficiary Eligibility" Web page at [http://www.cgsmedicare.com/hhh/claims/checking\\_bene\\_eligibility.html](http://www.cgsmedicare.com/hhh/claims/checking_bene_eligibility.html) for information about other systems that are available to check a beneficiary's eligibility.

### <span id="page-6-0"></span>*Terminating the Session*

Follow the steps below when you are finished with FISS.

- 1. When you are finished in FISS, press *F4* to terminate your session. When you are finished in ELGA or ELGH press *F3* to exit.
- 2. Type *logoff* and press *Enter*. The **TPX MENU FOR <logon-id>** screen will display.
- 3. Your cursor will be positioned in the **Command** ===> field in the lower left corner. Type */K* and press the *ENTER* key.

## <span id="page-6-1"></span>*Accessing Multiple Sessions*

With direct connection, you have the ability to access multiple sessions simultaneously. This means that you can be signed on to FISS and to ELGA or ELGH at the same time. To learn how to access more than one session, refer to the instructions provided by your connectivity vendor.

Proceed to the following page for information about FISS menu options.

## <span id="page-7-0"></span>**FISS Menu Options**

The FISS Main Menu contains four options (listed below). For instructions, screen illustrations and field descriptions of each option, refer to the appropriate chapters of this guide.

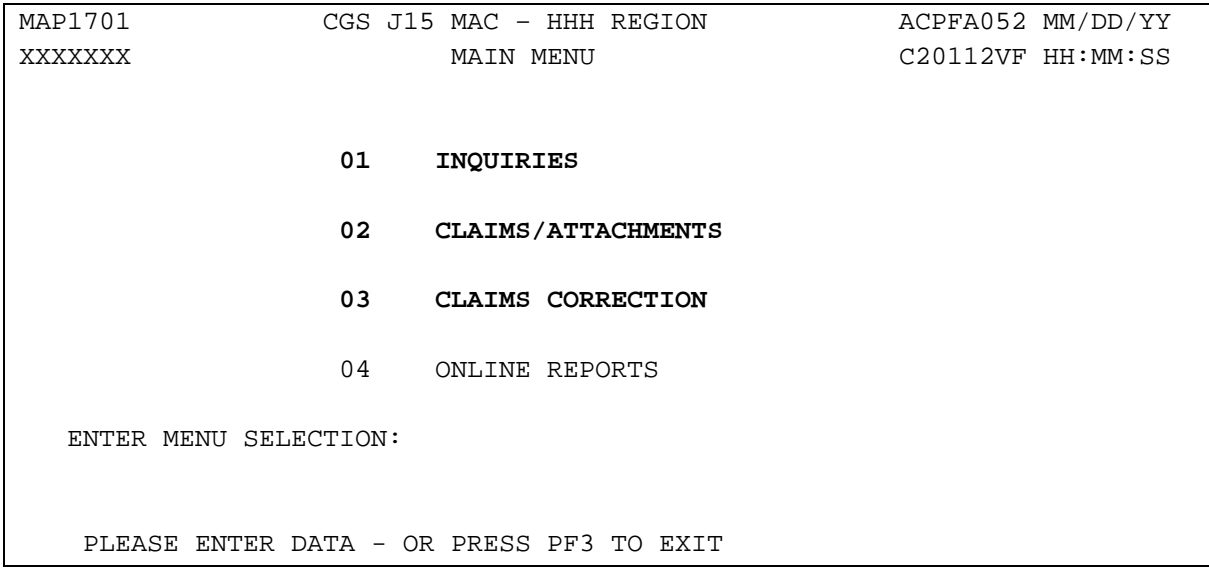

**Note:** Throughout this guide, the terms billing transaction and claims are used interchangeably to describe claims, notices of election (NOEs), and requests for anticipated payment (RAPs).

All of the FISS functionality that you will need for claims processing is available through FISS options 01, 02, and 03.

The CWF Part A Eligibility System screens, ELGA (Part A eligibility information) and ELGH (Home Health/Hospice eligibility information) are accessible through the FISS connection; however, they are not accessible within the FISS menu options. Refer to "Chapter Two: Checking Beneficiary Eligibility" [\(http://www.cgsmedicare.com/hhh/education/materials/pdf/Chapter\\_2-](http://www.cgsmedicare.com/hhh/education/materials/pdf/Chapter_2-Checking_Beneficiary_Eligibility.pdf) Checking Beneficiary Eligibility.pdf) of the FISS Guide for information on accessing ELGA and ELGH.

The following pages provide screen prints of the menu options 01 (Inquiry), 02, (Claim/Attachments), and 03 (Claims Correction) and a summary of how providers can utilize these menu options.

All FISS direct data entry (DDE) screens display two lines of information in the top right corner that identifies the region (ACPFA052), the current date, release number (e.g., C20112VF) and the time of day. This information will assist CGS staff in researching issues when screen prints are provided.

 $\rightarrow$  FISS screens are referenced by Map numbers. Map numbers (e.g., MAP1701) are listed in the upper left corner of the screen. Each claim screen displays page numbers to the right of the Map number.

#### <span id="page-8-0"></span>*Inquiry Menu*

The Inquiry Menu allows you to check the status of claims, including how to check for Additional Development Requests (ADRs), claims summary, Medicare check history, home health payment totals, and view inquiry screens to check the validity of diagnosis codes, revenue codes, and HCPCS codes, and review reason code narratives.

The menu options shown in bold text are those that you will use most often. For details about the Inquiry Menu, refer to the FISS Guide, "Chapter Three: Inquiry Menu" [\(http://www.cgsmedicare.com/hhh/education/materials/pdf/chapter\\_3](http://www.cgsmedicare.com/hhh/education/materials/pdf/chapter_3-inquiry_menu.pdf) [inquiry\\_menu.pdf\)](http://www.cgsmedicare.com/hhh/education/materials/pdf/chapter_3-inquiry_menu.pdf).

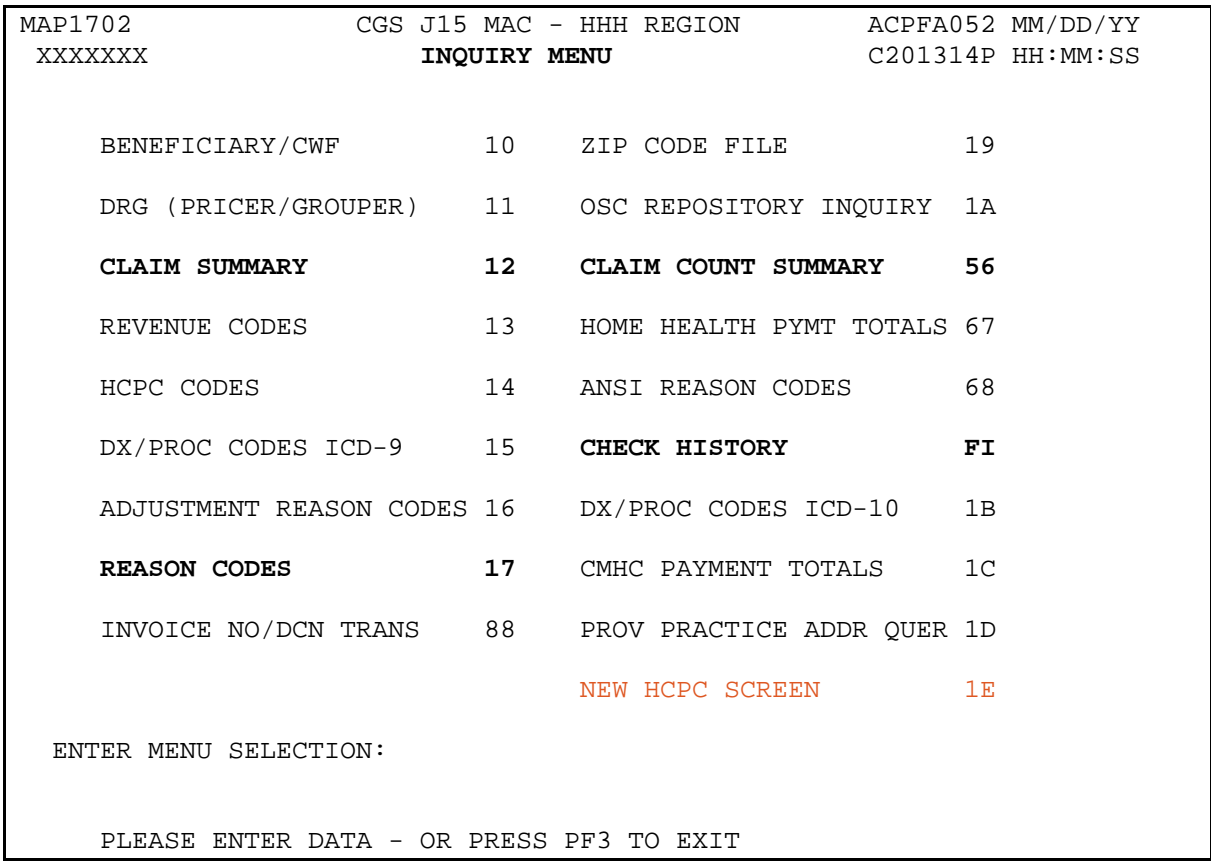

## <span id="page-9-0"></span>*Claim and Attachments Entry Menu*

The Claim and Attachments Entry Menu allows you to enter UB-04 claim information, including home health requests for anticipated payment (RAPs), hospices notices of election (NOEs), notices of election termination/revocation (NOTRs) and roster bill data entry for influenza vaccines provided by home health and hospice agencies and pneumococcal vaccines provided by home health agencies.

The menu options shown in bold text are those that you will use most often. For details about the Claim and Attachments Entry Menu, refer to the FISS Guide "Chapter 4: Claims and Attachments Menu" [\(http://www.cgsmedicare.com/hhh/](http://www.cgsmedicare.com/hhh/education/materials/pdf/Chapter_4-Claims_and_Attachments_Menu.pdf) [education/materials/pdf/Chapter\\_4-Claims\\_and\\_Attachments\\_Menu.pdf\)](http://www.cgsmedicare.com/hhh/education/materials/pdf/Chapter_4-Claims_and_Attachments_Menu.pdf).

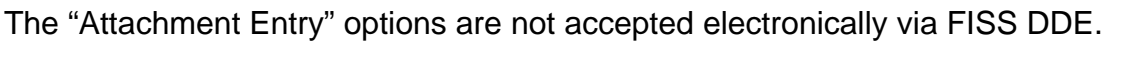

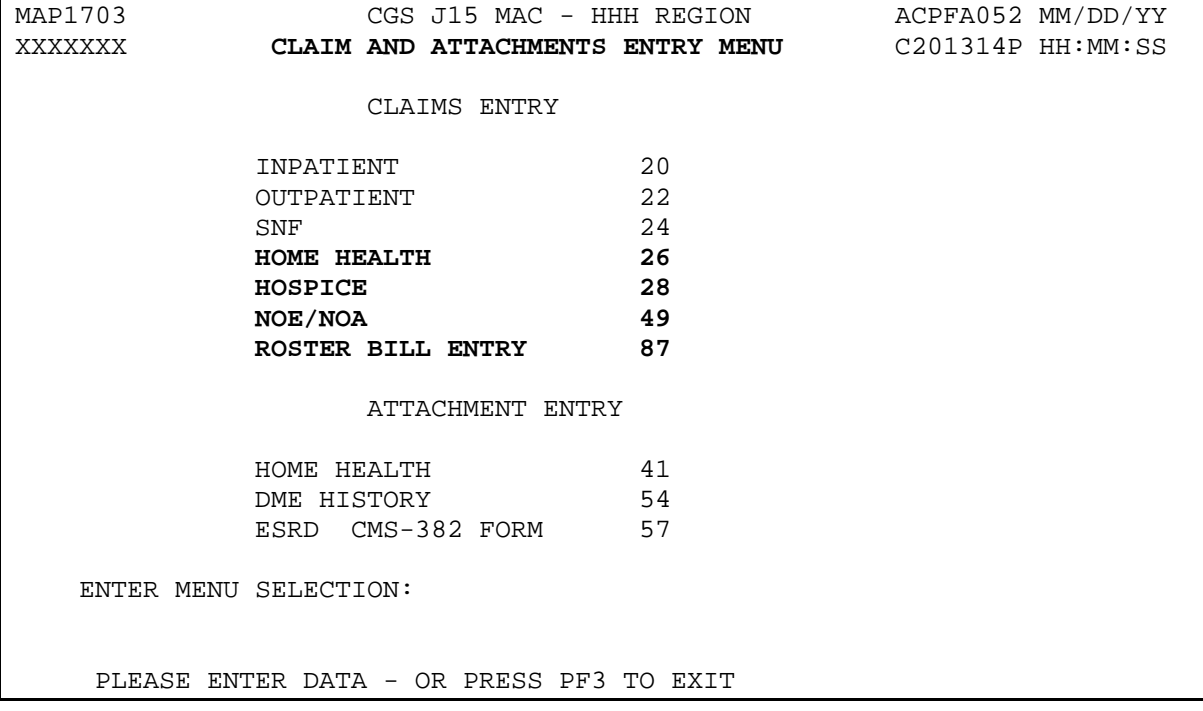

## <span id="page-10-0"></span>*Claims and Attachments Correction Menu*

The Claims and Attachments Correction Menu allows you to correct billing transactions that are in the Return to Provider (RTP) file, adjust and cancel billing transactions.

The menu options shown in bold text are those that you will use most often. For details about the Claim and Attachments Correction Menu, refer to the FISS Guide "Chapter 5: Claims Correction"

[\(http://www.cgsmedicare.com/hhh/education/materials/pdf/chapter\\_5](http://www.cgsmedicare.com/hhh/education/materials/pdf/chapter_5-claims_correction_menu.pdf) [claims\\_correction\\_menu.pdf\)](http://www.cgsmedicare.com/hhh/education/materials/pdf/chapter_5-claims_correction_menu.pdf).

The "Attachments" options are not accepted electronically via FISS DDE.

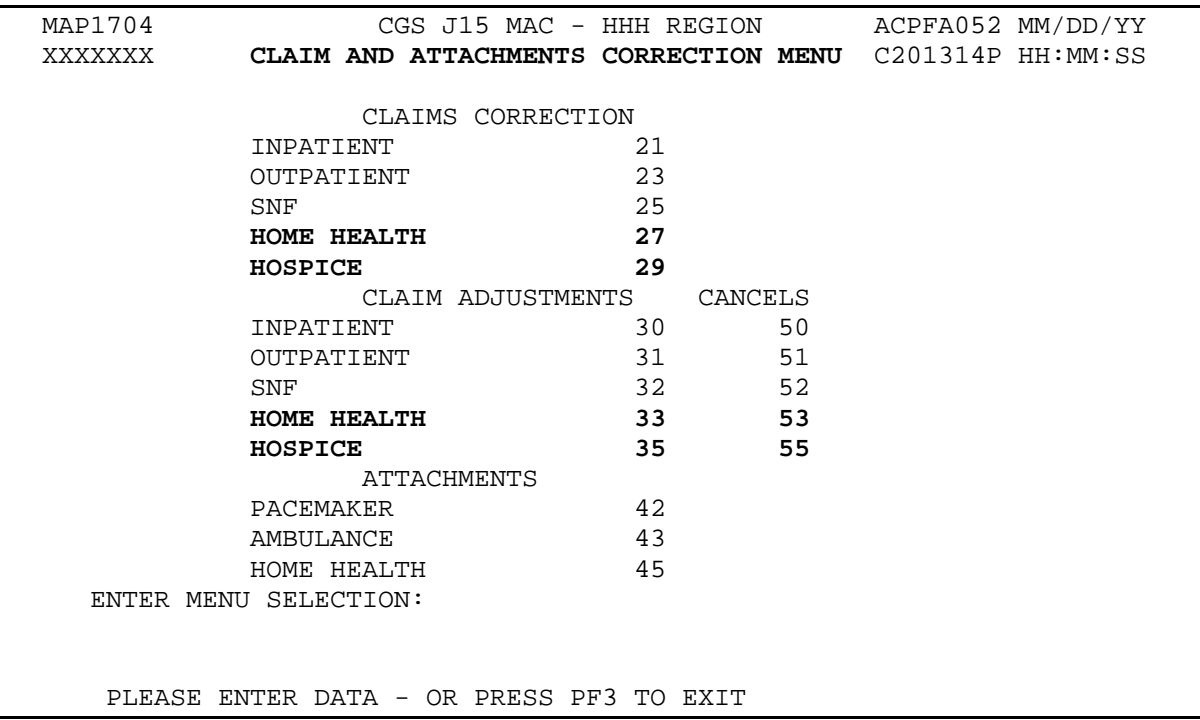

## <span id="page-11-0"></span>**FISS Function Keys**

The use of the function keys described below allows you to move within the FISS screens. FISS displays what function keys are available for use on the bottom of each screen. Function keys are most often found across the top of your keyboard.

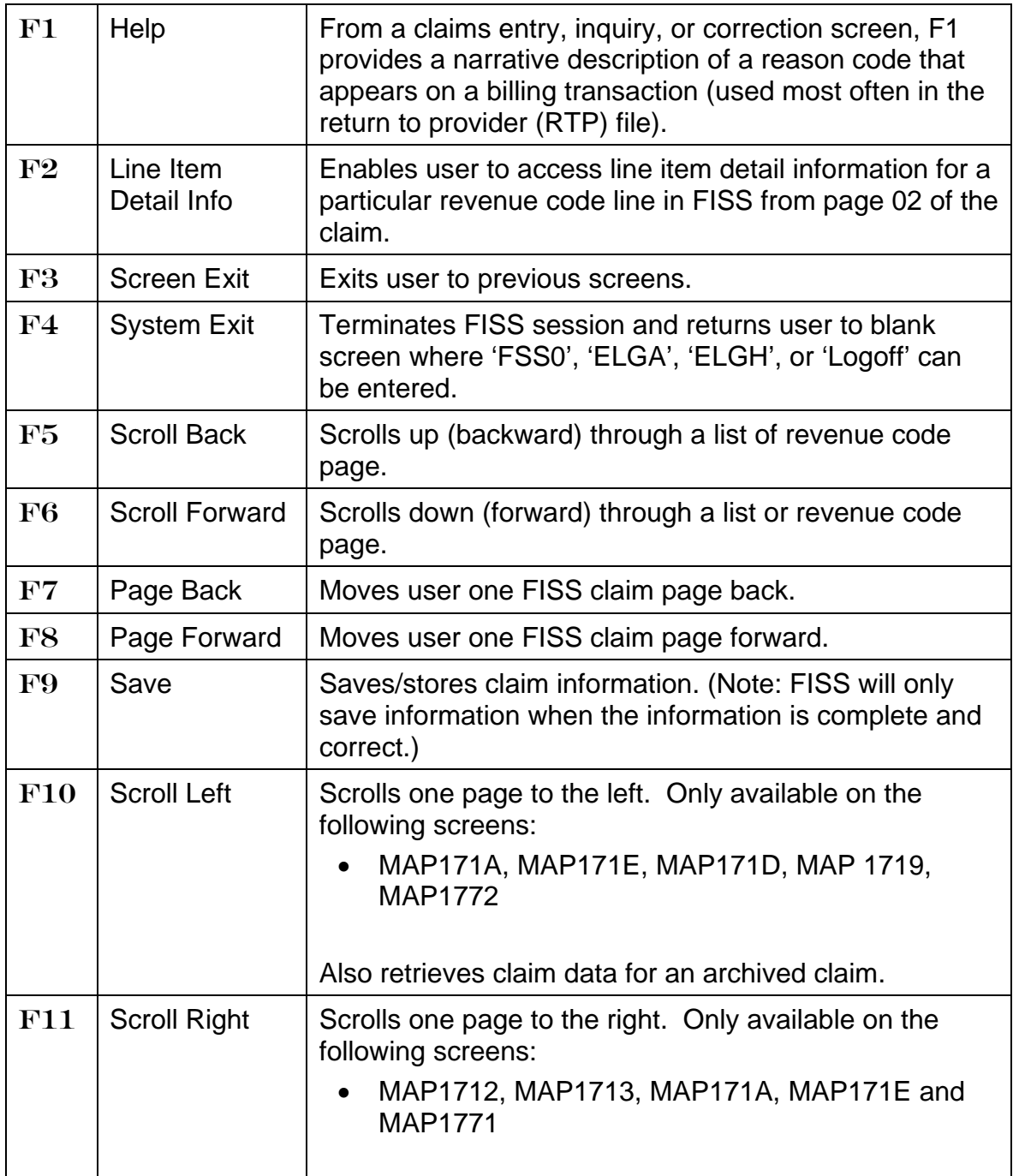

Use caution before pressing F3 because it will take you back to the previous screen and could cause you to lose your work. For example, if you are entering a billing transaction into FISS and accidentally press *F3*, you will be returned to the Claim and Attachments Entry Menu and the information you were entering on the billing transaction will be lost.

 $\rightarrow$  You may need to contact your connectivity vendor for assistance in mapping your keyboard if your function keys do not achieve the same results as described above.

## <span id="page-12-0"></span>**FISS Shortcuts**

- Use your arrow keys and/or Tab key to move between fields. Do not use your *ENTER* key or the space bar. Using the *Tab* key is preferred, as your arrow keys may not place your cursor in the correct field position.
- $\boxtimes$  If you attempt to type in an invalid field position, your keyboard will lock, and

you will see this icon  $\mathsf{X}$   $\mathsf{X}$  in the lower left hand corner of your screen. To "unlock" your keyboard, try to press the *ESC* key or the left *Ctrl* key. The method used to unlock your keyboard depends on your keyboard set up. Once you have unlocked your keyboard, you must press the *Tab* key to move your cursor into a valid field position.

- To move back one data field at a time, press and hold the *SHIFT* key and then press *Tab*.
- To quickly move between claim pages, press your *HOME* key on your keyboard, which takes your cursor to the 'Page' field. Type the number of the page to which you want to move, and then press *Enter*. In FISS, the claim consists of six pages. However, two additional pages, page 7 and page 8, are available for claims in Additional Development Request (ADR) status/location S B6001.
- While in a claim, use the **SC** (Screen Control) field located in the upper left corner (under the **Page** field) of the FISS screen as a shortcut to information within the Inquiry Menu. To access this field, press the *HOME* key and then the *Tab* key. To quickly move to one of the following options, type the option number (e.g., 13) in the 'SC' field and press *Enter*. Press *F3* to return to the claim page. Refer to the following example.
	-
	- **13** (Revenue Codes) **17** (Reason Codes)
	-
	- **15** (Diagnosis/Procedure Codes) **68** (ANSI Reason Codes)
	- **10** (Beneficiary/CWF) **16** (Adjustment Reason Codes)
		-
	- **14** (HCPC Codes) **56** (Claim Count Summary)
		-

**Example:** To move from the Claim Entry screen to the revenue code screen, type *13* in the **SC** field and press *Enter*. The Revenue Code Table Inquiry screen appears.

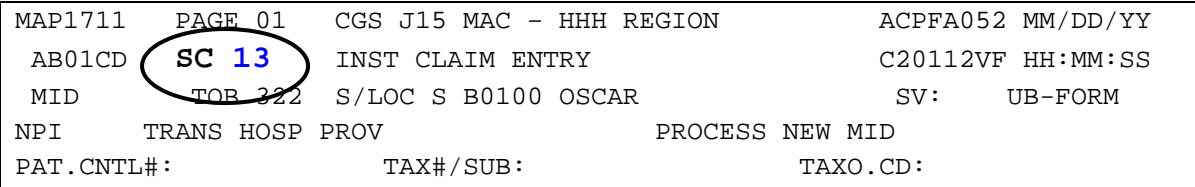

You may need to contact your connectivity vendor for assistance in mapping your keyboard if you are unable to perform the shortcuts listed above.

## <span id="page-13-0"></span>**FISS Screen Prints**

To print a copy of an FISS screen, try one of the following options:

- $\boxtimes$  Select File from the Toolbar and click on Print from the dropdown box
- **Ø Press ALT+PRINT SCREEN**
- **Ø Press SHIFT+PRINT SCREEN**
- **Ø** Press ALT+L

If you are unable to print using the options above, try pressing the *PRINT SCREEN* key on your keyboard, which will make a copy of the screen; then open a word processing software document and paste the copied image into it. You should then be able to print the word processing document. If none of these options work, and you have consulted with your technical support department with no resolution, please contact your connectivity vendor.

## <span id="page-13-1"></span>**Monitoring your Billing Transactions**

CGS recommends that you use FISS to check your billing transactions at least once a week. Checking more often is encouraged. For some billing transactions, you may need to take additional action after you have submitted them. There are often provider deadlines associated with these additional actions. For example, when responding to a medical review additional development request (MR ADR) (status/location S B6001), documentation must be received by CGS within 45 calendar.

Some claims may be returned to the provider (RTPd) due to missing, incorrect, or incomplete information. You will need to access your billing transactions in the Return to Provider (RTP) to make the necessary corrections. When a claim is corrected from the RTP file, it will receive a new receipt date.

To assist you with monitoring your billing transactions, CGS has developed the following checklist. When you sign on to FISS, you should:

- Check option 56 (Claim Count Summary) within the "Inquiry Menu" to see a quick summary of billing transactions that are currently processing in FISS. Refer to "Chapter 3: Inquiry Menu" [\(http://www.cgsmedicare.com/hhh/education/materials/pdf/chapter\\_3](http://www.cgsmedicare.com/hhh/education/materials/pdf/chapter_3-inquiry_menu.pdf) inquiry menu.pdf) of the *FISS Guide* for information about the Claim Count Summary screen.
- $\boxtimes$  Correct any billing transactions that are in your RTP file. Refer to "Chapter 5: Claims Correction" [\(http://www.cgsmedicare.com/hhh/education/materials/pdf/chapter\\_5](http://www.cgsmedicare.com/hhh/education/materials/pdf/chapter_5-claims_correction_menu.pdf) claims correction menu.pdf) of the *FISS Guide* for additional information.
- Respond to any MR ADR or non-MR ADR. Refer to "Chapter 3: Inquiry Menu" [\(http://www.cgsmedicare.com/hhh/education/materials/pdf/chapter\\_3](http://www.cgsmedicare.com/hhh/education/materials/pdf/chapter_3-inquiry_menu.pdf) [inquiry\\_menu.pdf\)](http://www.cgsmedicare.com/hhh/education/materials/pdf/chapter_3-inquiry_menu.pdf) of the *FISS Guide* for information about accessing ADRs.

## <span id="page-14-0"></span>**About Status/Location Codes**

As billing transactions process in FISS, they move through various stages of the system. These stages are identified by status/location codes and provide information about what's happening to the claim. Sometimes the status/location indicates that you need to take action on the billing transaction in order for it to continue processing. There are six status codes that are represented in FISS by one letter (e.g., P for Paid). By looking at the status, you can quickly find what's happening to your billing transaction. Review the table below to familiarize yourself with these codes. This table will be a valuable resource when reviewing the Claim Count Summary (56) screen.

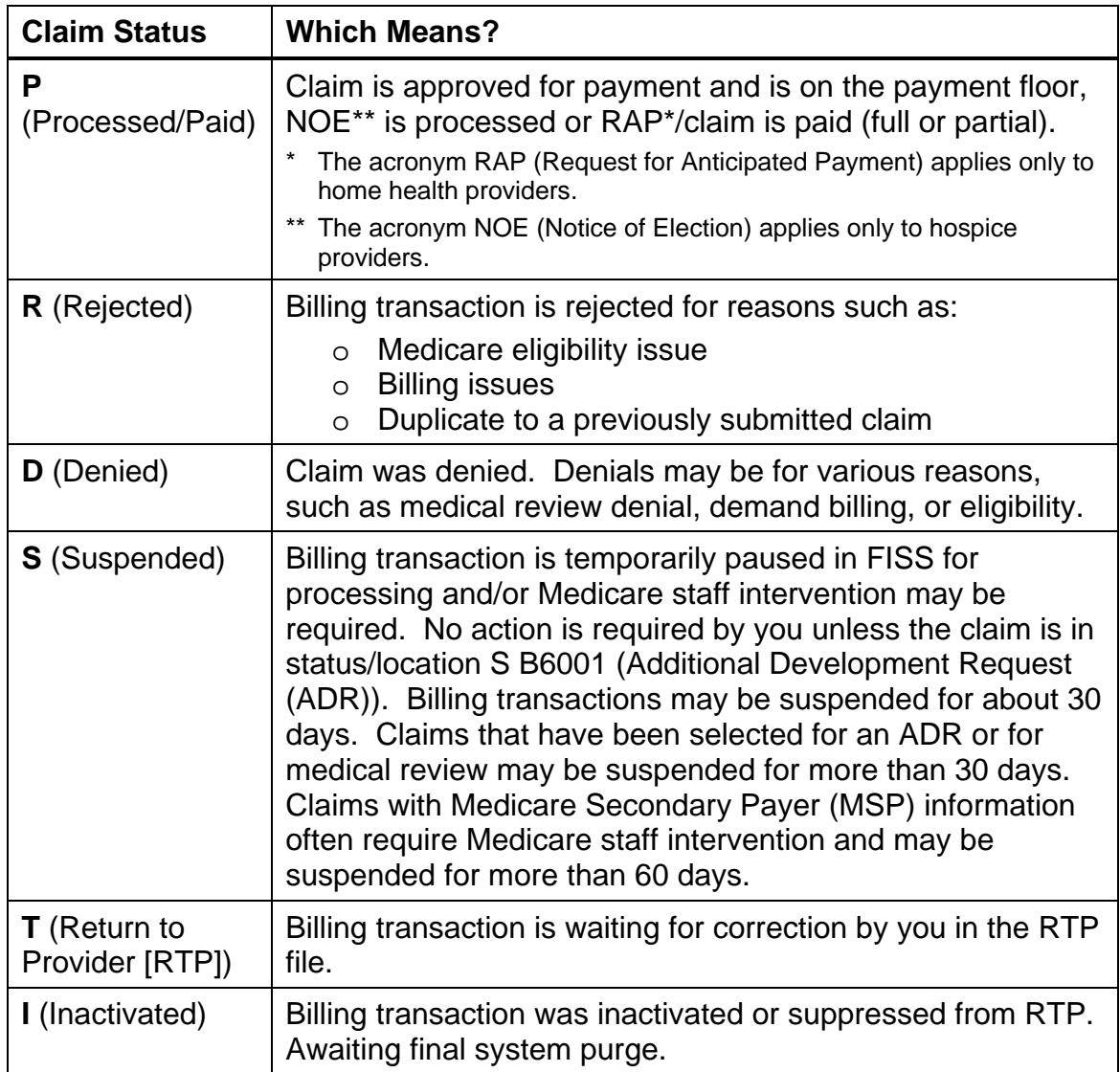

Locations further define what is happening to a billing transaction in a particular status. Locations are 5-character positions that follow the status code (e.g., P B9997; where P is the status and B9997 is the location). There are thousands of combinations of status/locations and not all are represented in this guide. Because of the quantity, CGS does not provide a printed handout of all the possible status/location code combinations. However, we do provide you with the most common status/location codes listed below.

## <span id="page-16-0"></span>*Common Status/Location Codes*

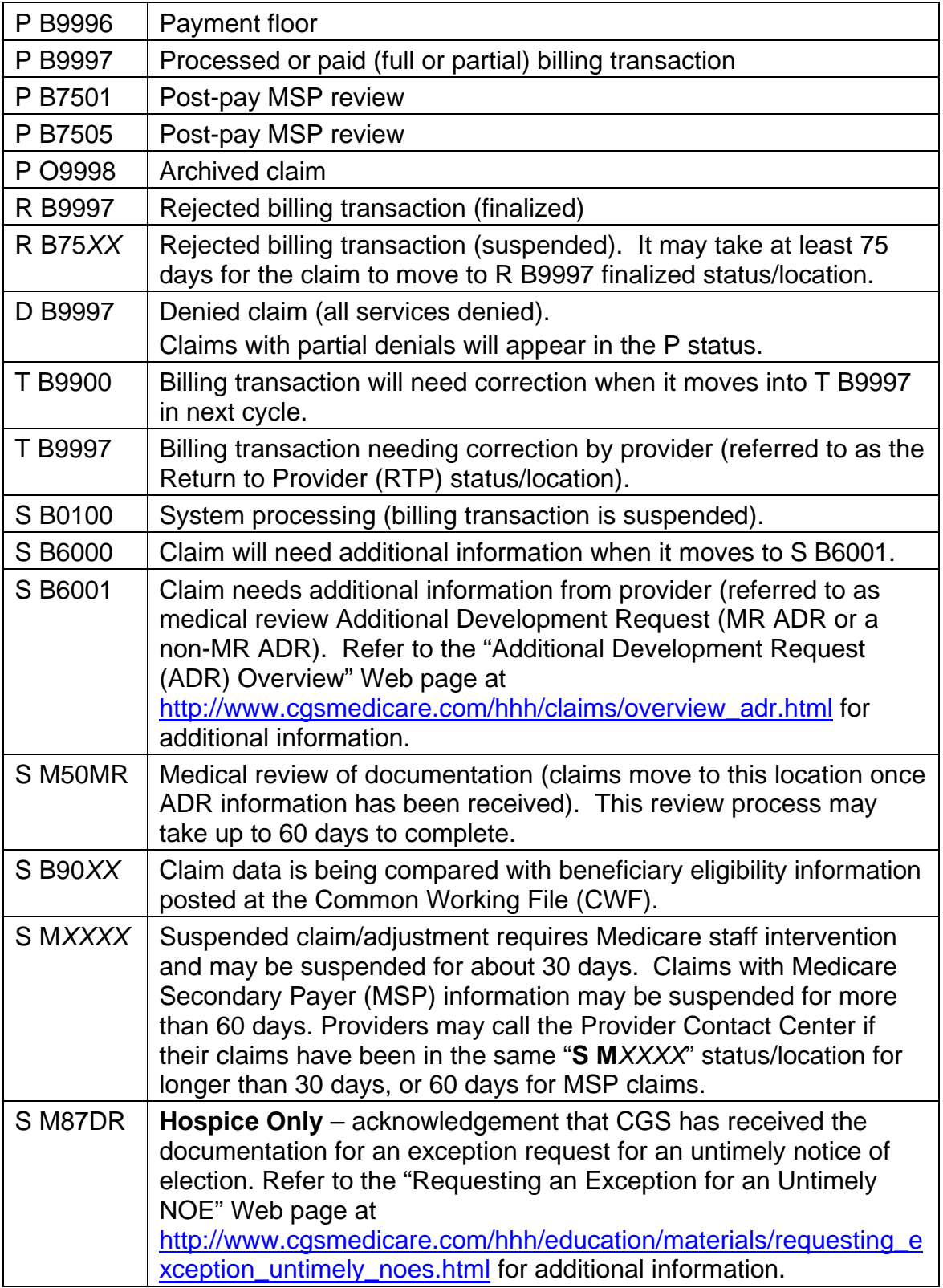

**Common Status/Location Codes**, *continued…*

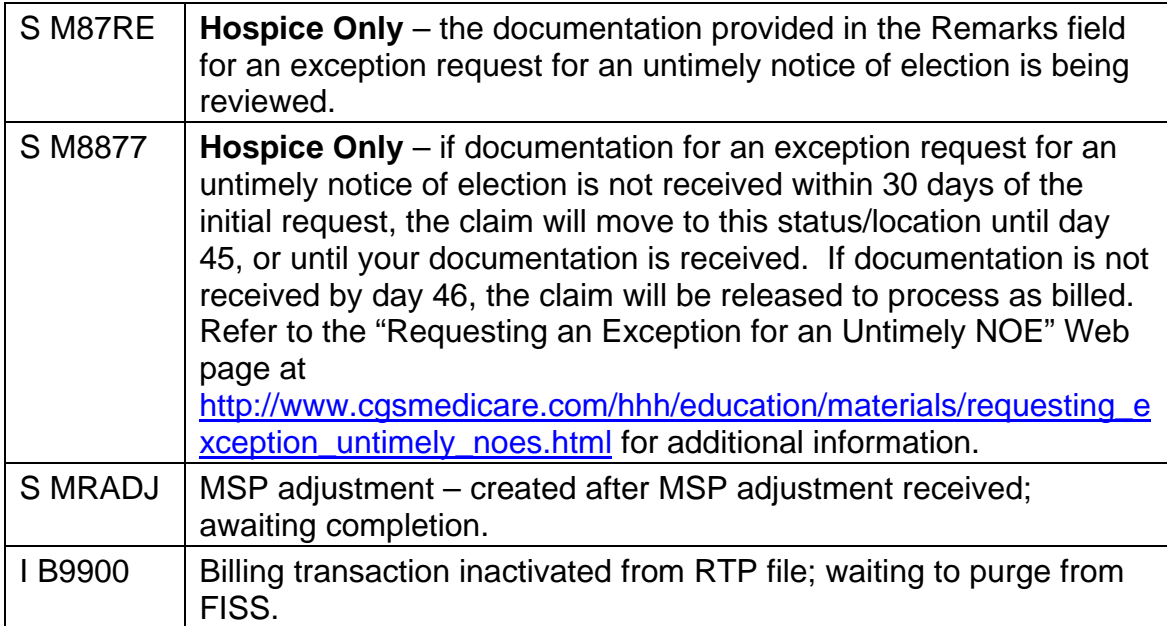